# FireSIGHT系統的初始配置步驟

## 目錄

簡介 必備條件 組態 第1步:初始設定 第2步:安裝許可證 步驟3:應用系統策略 第4步:應用運行狀況策略 第5步:註冊受管裝置 第6步:啟用已安裝的許可證 第7步:配置感應介面 第8步:配置入侵策略 第9步:配置並應用訪問控制策略 步驟10:驗證FireSIGHT管理中心是否收到事件 其他建議

## 簡介

重新映像FireSIGHT管理中心或FirePOWER裝置後,需要完成幾個步驟以使系統完全正常運行並為 入侵事件生成警報;例如安裝許可證、註冊裝置、應用健康策略、系統策略、訪問控制策略、入侵 策略等。本檔案是《FireSIGHT系統安裝指南》的補充。

## 必備條件

本指南假定您仔細閱讀了《FireSIGHT系統安裝指南》。

## 組態

#### 第1步:初始設定

在FireSIGHT管理中心上,您必須通過登入到Web介面並在設定頁面上指定初始配置選項來完成設 定過程,如下所述。在此頁面上,必須更改管理員密碼,還可以指定網路設定(如域和DNS伺服器 )以及時間配置。

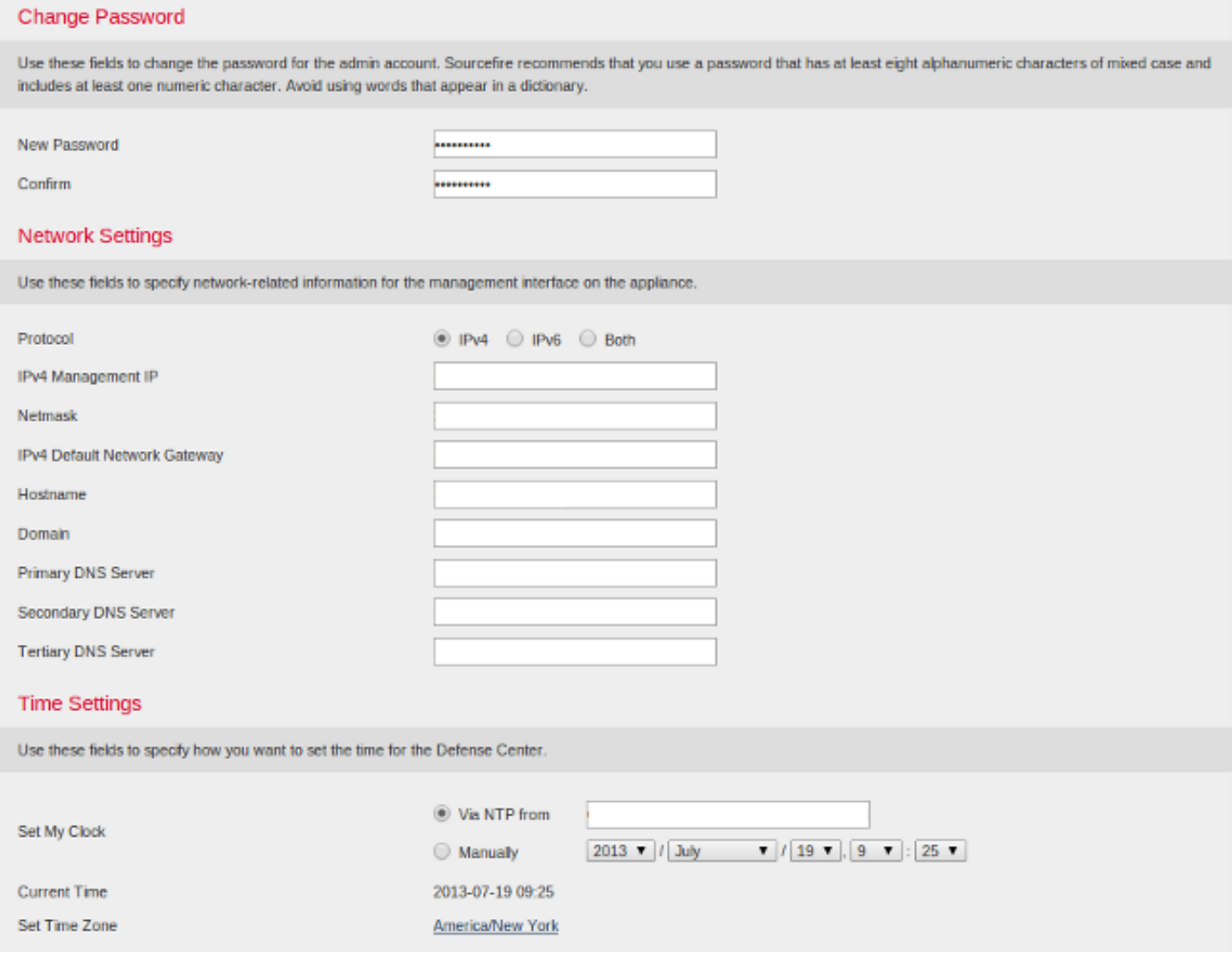

您可以選擇配置循環規則和地理位置更新以及自動備份。此時還可以安裝任何功能許可證。

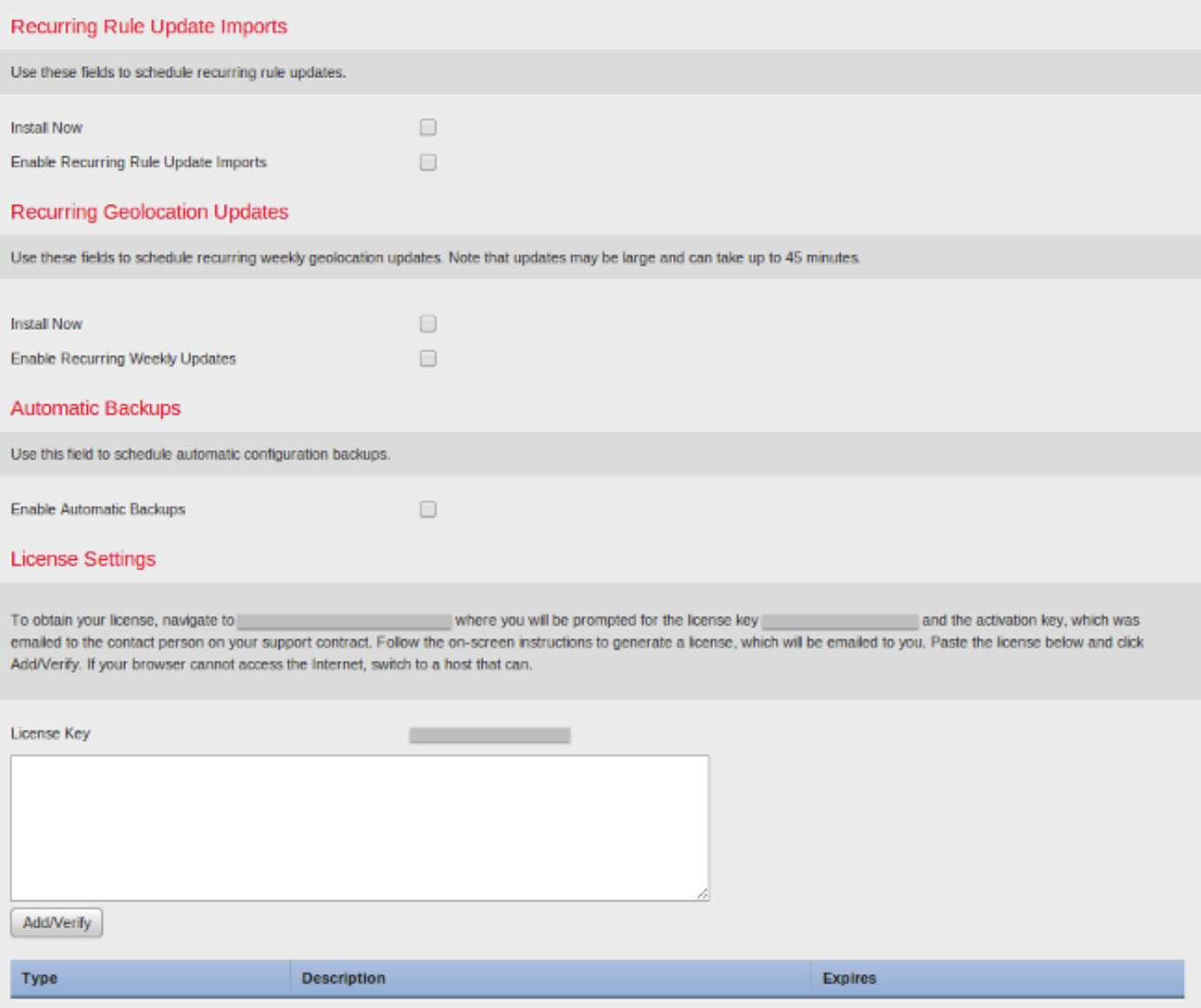

在此頁面上,您還可以向FireSIGHT管理中心註冊裝置並指定檢測模式。在註冊過程中選擇的檢測 模式和其他選項決定了系統建立的預設介面、內聯集和區域以及最初應用於受管裝置的策略。

#### **Device Registration**

Use this section to add, license, and apply initial access control policies to pre-registered devices. Note that you do not need to add devices to the secondary Defense Center in a high availability pair. If you enable the Apply Default Access Control Policies option, the applied policy for each device depends on the detection mode (Inline, Passive, Access Control, or Network Discovery) you configured for the device.

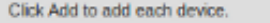

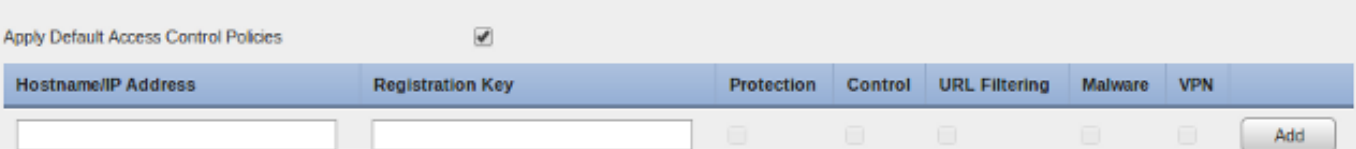

#### End User License Agreement

IF TOO DO IVOT AGREE TO ALL OF THE TERMS AND CONDITIONS CONTAINED IN THIS AGREEMENT, THEN SOURCEFIRE IS UNWILLING TO LICENSE THE LICENSED MATERIALS TO YOU, IN WHICH CASE YOU MAY NOT DOWNLOAD, INSTALL OR USE ANY OF THE LICENSED MATERIALS.

-

ä.

٠

B

IF YOU DO NOT AGREE TO THE TERMS AND CONDITIONS OF THIS AGREEMENT DO NOT INITIATE USE OF THE PRODUCT. BY SELECTING "I ACCEPT," "OK." "CONTINUE." "YES." "NEXT" OR BY INSTALLING OR USING THE LICENSED MATERIALS IN ANY WAY, YOU ARE INDICATING YOUR COMPLETE UNDERSTANDING AND ACCEPTANCE OF THE TERMS AND CONDITIONS OF THIS AGREEMENT. IF YOU DO NOT AGREE TO THE TERMS OF THIS AGREEMENT, DO NOT INSTALL OR USE THE PRODUCT.

If You are located outside of the United States, then Sourcefire International GmbH, a subsidiary located in Switzerland, shall be a party to this Agreement with You and the party licensing the Licensed Materials to You hereunder. This Agreement governs Your access and use of the Sourcefire Products, except to the extent there is a separate written agreement signed by both You and Sourcefire that expressly states that it governs Your use of the Sourcefire Products. In the event of a conflict between the provisions of such a written agreement and this Agreement, the order of precedence shall be (1) the separate signed agreement, and (2) this Agreement.

1. DEFINITIONS

The following capitalized terms shall have the following meanings in this EULA:

1.1. "Appliance" means any Sourcefire-branded network security appliance made available to You, consisting of Hardware and pre-installed Sourcefire Software and/or

I have read and agree to the END USER LICENSE AGREEMENT

### 第2步:安裝許可證

如果在初始設定頁面期間未安裝許可證,可以通過以下步驟完成任務:

- 導航到以下頁面: System > Licenses。
- 按一下Add New License。

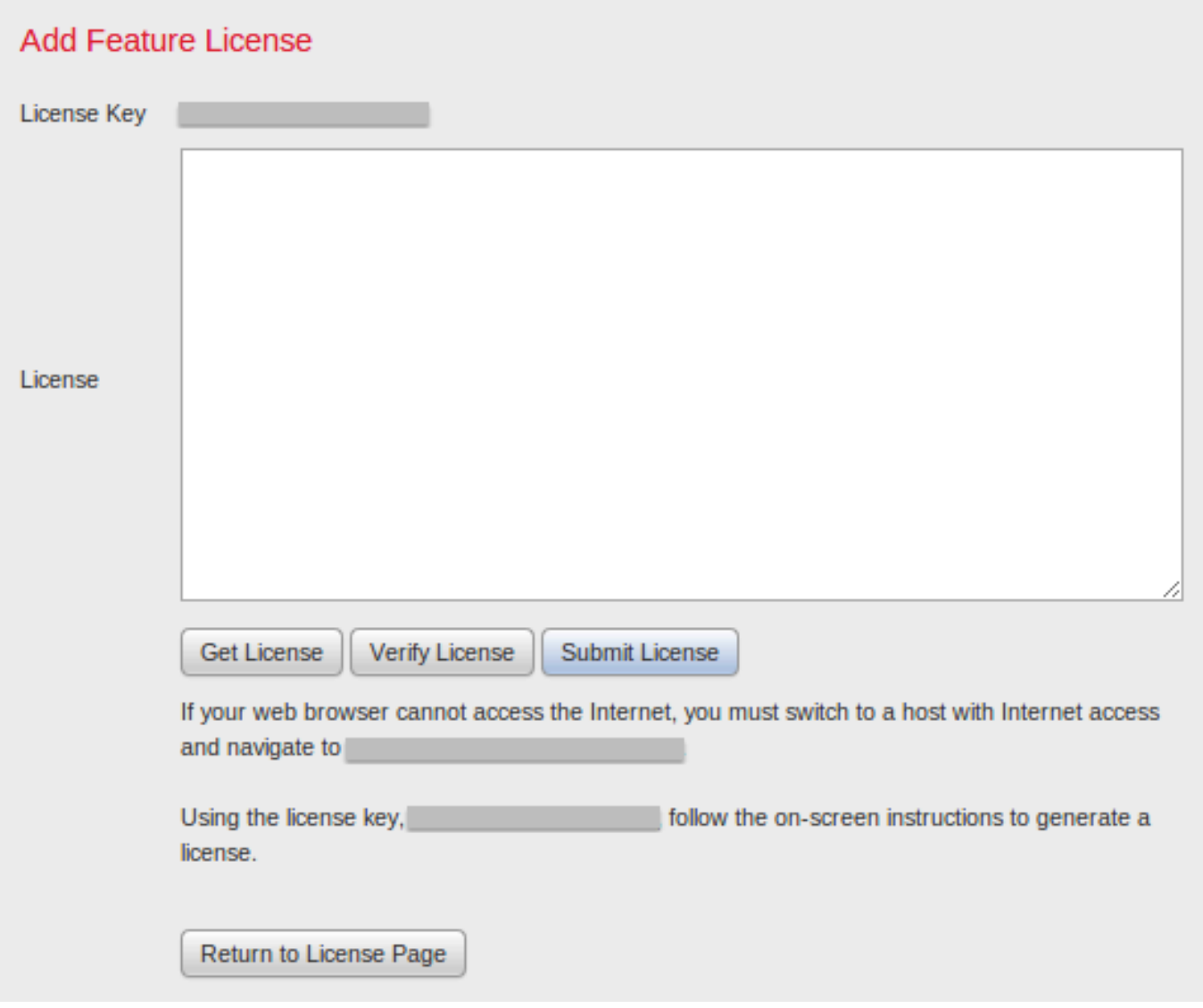

如果您沒有獲得許可證,請聯絡您帳戶的銷售代表。

#### 步驟3:應用系統策略

系統策略指定FireSIGHT管理中心和受管裝置之間的身份驗證配置檔案和時間同步的配置。 要配置 或應用系統策略,請導航到System > Local > System Policy。 提供了預設系統策略,但需要應用 於任何受管裝置。

#### 第4步:應用運行狀況策略

運行狀況策略用於配置受管裝置如何向FireSIGHT管理中心報告其運行狀況狀態。 要配置或應用運 行狀況策略,請導航到Health > Health Policy。 提供了預設運行狀況策略,但需要應用到任何受管 裝置。

### 第5步:註冊受管裝置

如果在初始設定頁面期間未註冊裝置,請閱讀本文[檔](/content/en/us/support/docs/security/firesight-management-center/118596-configure-firesight-00.html),瞭解有關如何向FireSIGHT管理中心註冊裝

置的說明。

#### 第6步:啟用已安裝的許可證

在裝置上使用任何功能許可證之前,您需要為每個受管裝置啟用該許可證。

#### 1. 導航到以下頁面:Devices > Device Management。

- 2. 點選要為其啟用許可證的裝置,並輸入Device頁籤。
- 3. 點選License旁邊的Edit(鉛筆圖示)。

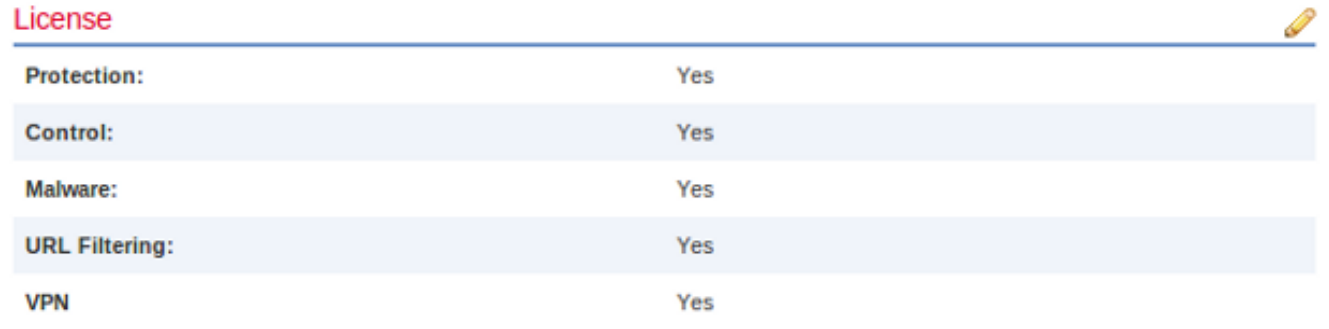

#### 為此裝置啟用所需的許可證,然後按一下儲存。

請注意右上角出現「You have unapplied changes(您有未應用的更改)」資訊。即使您導航離開 裝置管理頁面,直到按一下Apply Changes按鈕,此警告仍保持活動狀態。

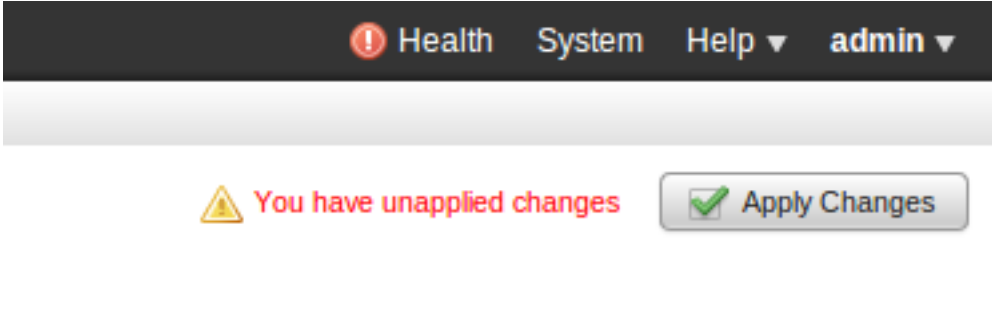

### 第7步:配置感應介面

- 1. 導航到以下頁面Devices > Device Management。
- 2. 按一下所選感測器的編輯(鉛筆)圖示。
- 3. 在Interfaces頁籤下,按一下所選介面的Edit圖示。

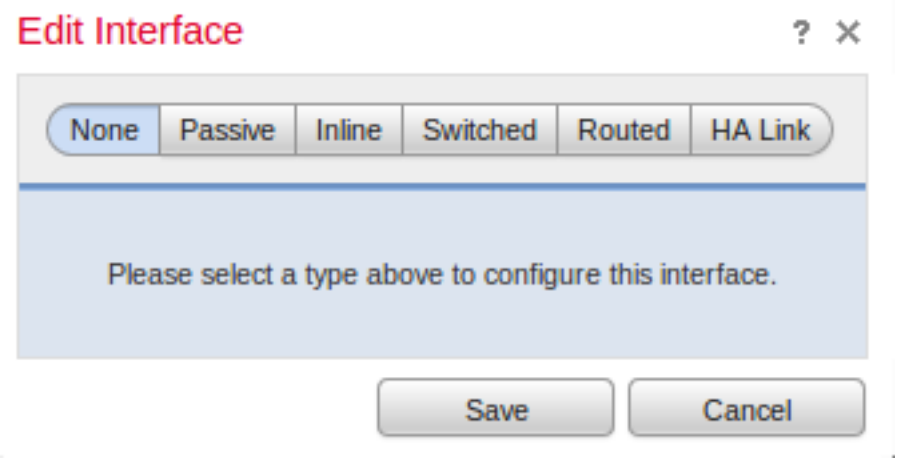

選擇被動介面配置或內聯介面配置。交換介面和路由介面不在本文的討論範圍之內。

### 第8步:配置入侵策略

• 導航到以下頁面: Policies > Intrusion > Intrusion Policy。

• 按一下Create Policy,將顯示以下對話方塊:

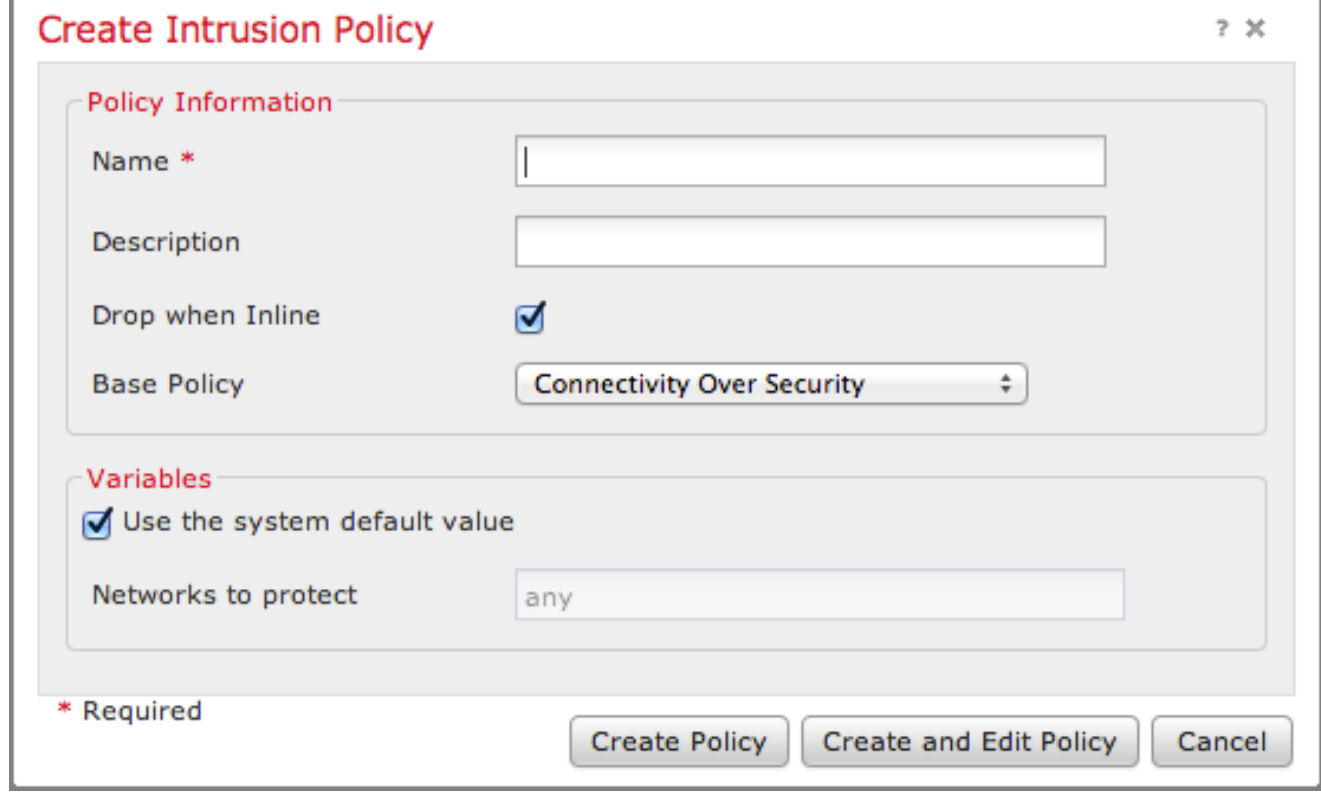

必須分配名稱並定義要使用的基本策略。根據您的部署,您可以選擇啟用內聯**時丟棄**選項。定義要 保護的網路,以減少誤報並提高系統效能。

按一下Create Policy將儲存設定並建立IPS策略。如果要對入侵策略進行任何修改,可以選擇Create and Edit Policy。

附註:入侵策略作為訪問控制策略的一部分應用。 應用入侵策略後,通過按一下Reapply按鈕 ,可以應用所有修改而無需重新應用整個訪問控制策略。

## 第9步:配置並應用訪問控制策略

#### 1.定位至策略>訪問控制。

#### 2.按一下New Policy。

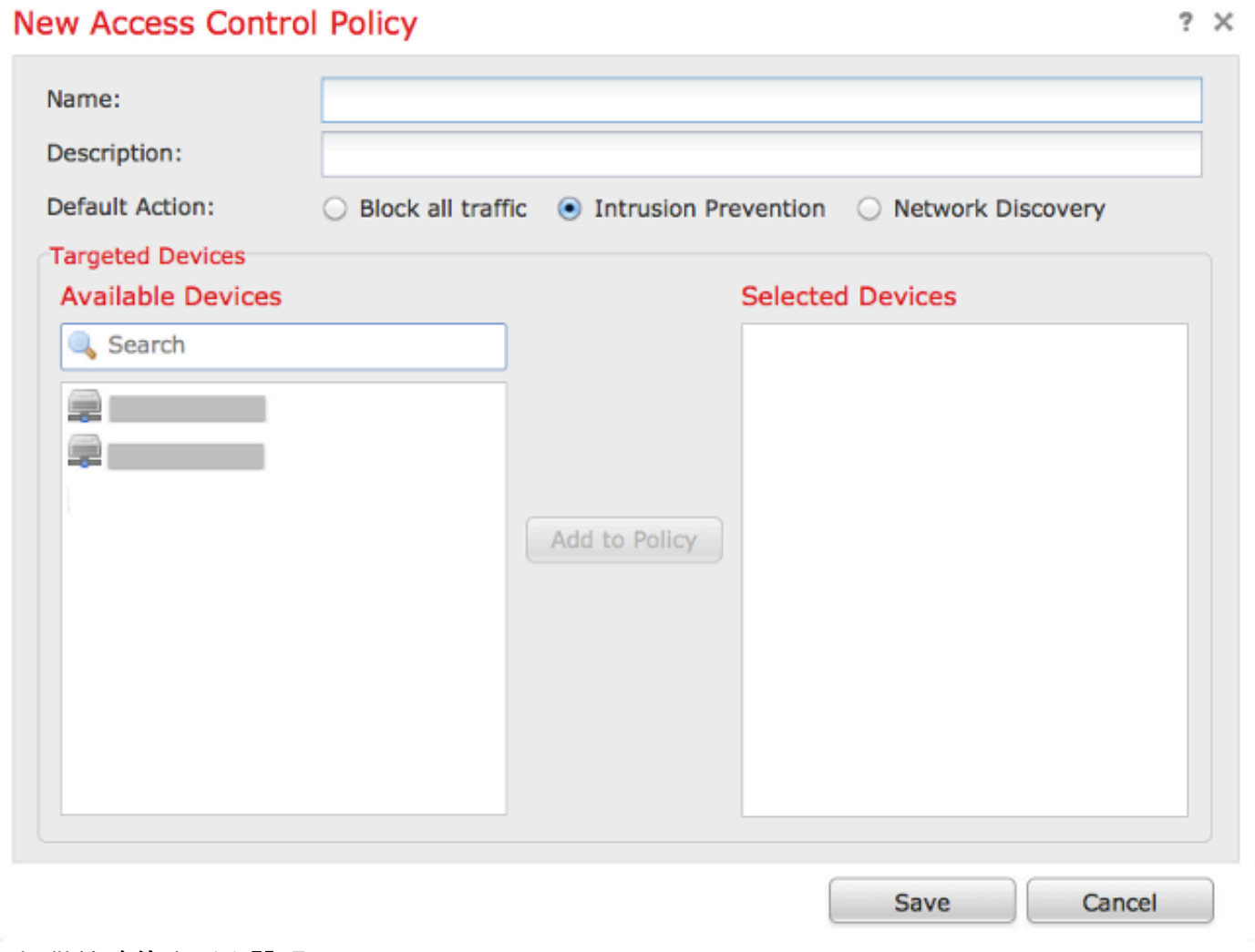

3.提供策略的名稱和說明。

4.選擇Intrusion Prevention作為訪問控制策略的Default Action。

5.最後選擇要應用訪問控制策略的目標裝置,然後按一下儲存。

6.為預設操作選擇入侵策略。

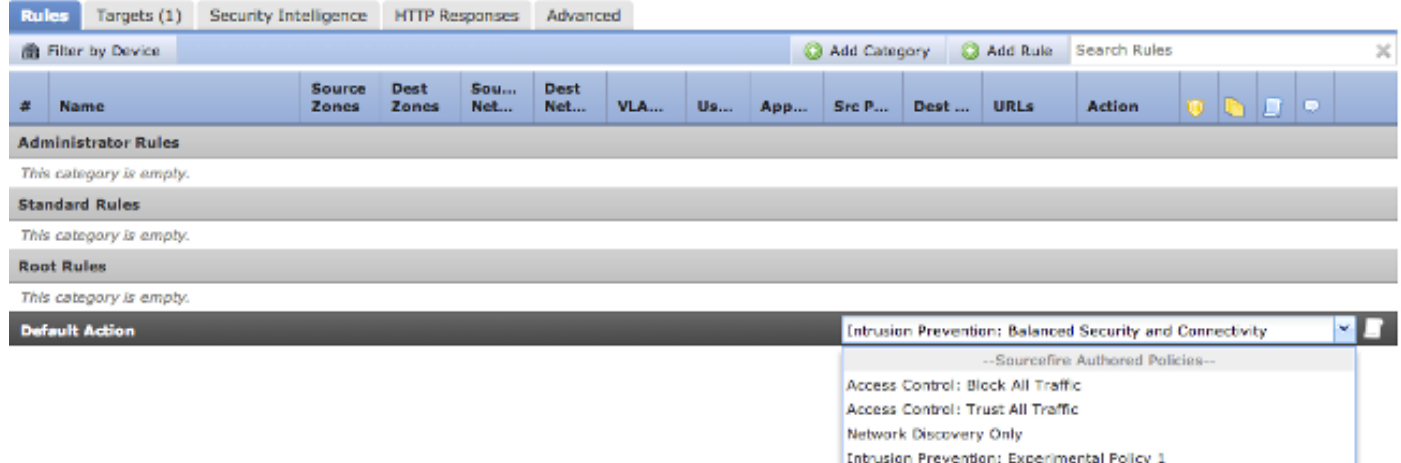

#### -- User Created Policies-Intrusion Prevention: Default Security Over Connectivity

Intrusion Prevention: Connectivity Over Security Intrusion Prevention: Balanced Security and Connectivity Intrusion Prevention: Security Over Connectivity

#### 7.必須啟用連線日誌記錄才能生成連線事件。按一下Default Action右側的下拉選單。

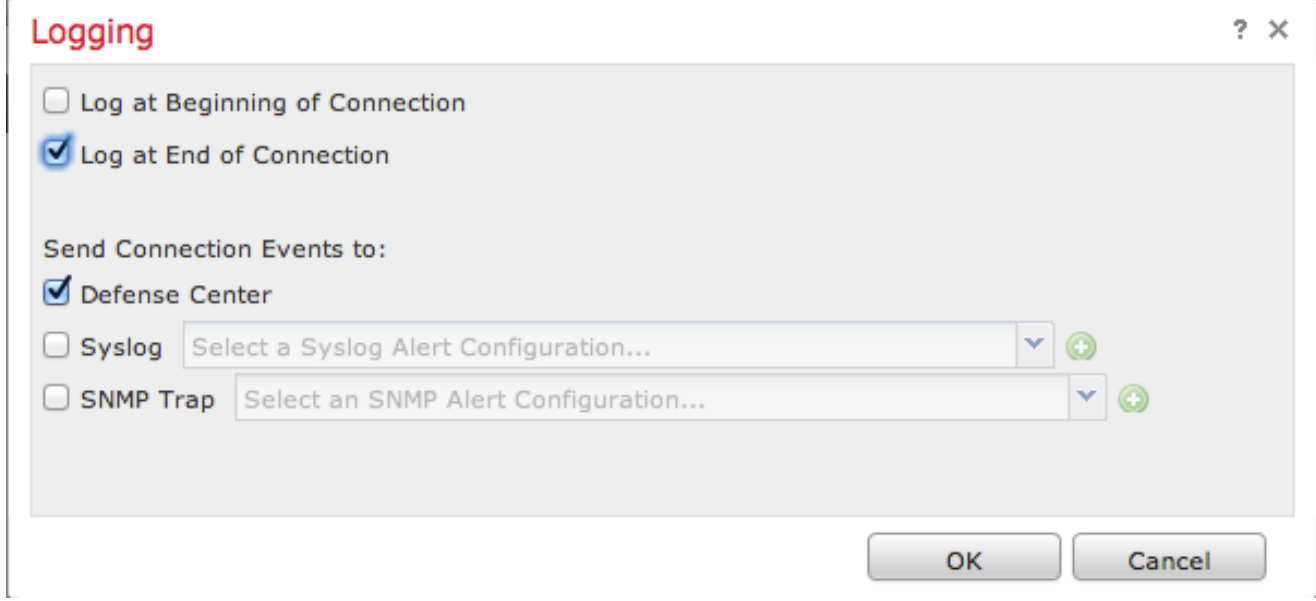

8.選擇在連線的開始或結束處記錄連線。可在FireSIGHT管理中心、系統日誌位置或通過SNMP記錄 事件。

附註:建議不要在連線的兩端進行登入,因為每個連線(被阻止的連線除外)將記錄兩次。在 開頭記錄對將被阻止的連線很有用,在結尾記錄對所有其它連線都很有用。

9.按一下確定。請注意,日誌圖示的顏色已更改。

10.此時可以新增訪問控制規則。您可以使用的選項取決於已安裝的許可證型別。

11.完成更改後。按一下Save and Apply按鈕。 在按一下按鈕之前,您會看到一條消息,指出您的 策略在右上角有未儲存的更改。

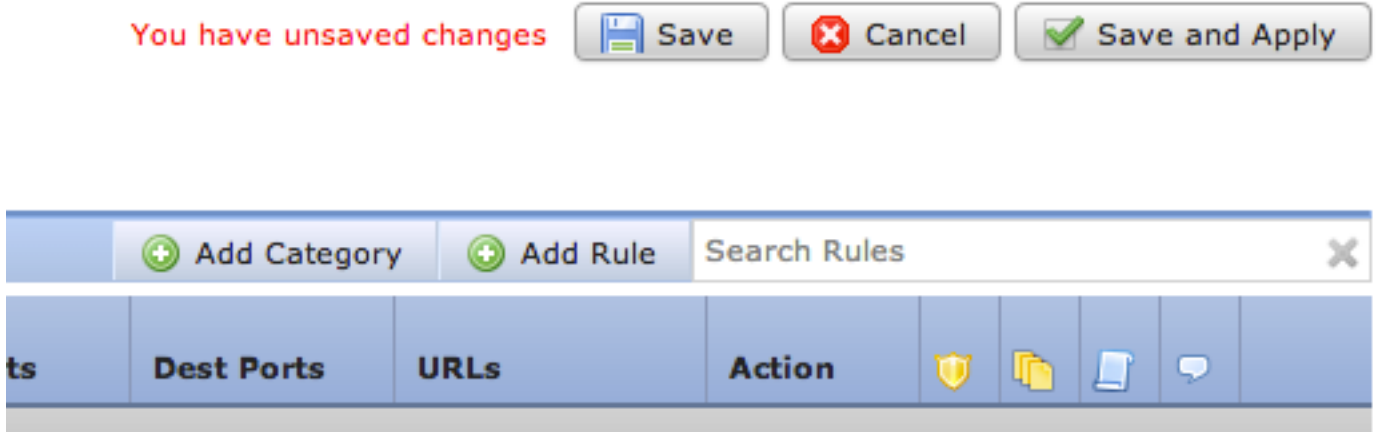

您可以選擇僅使用**儲存**更改,或按一下**儲存並應用**。如果您選擇後者,則會出現以下視窗。

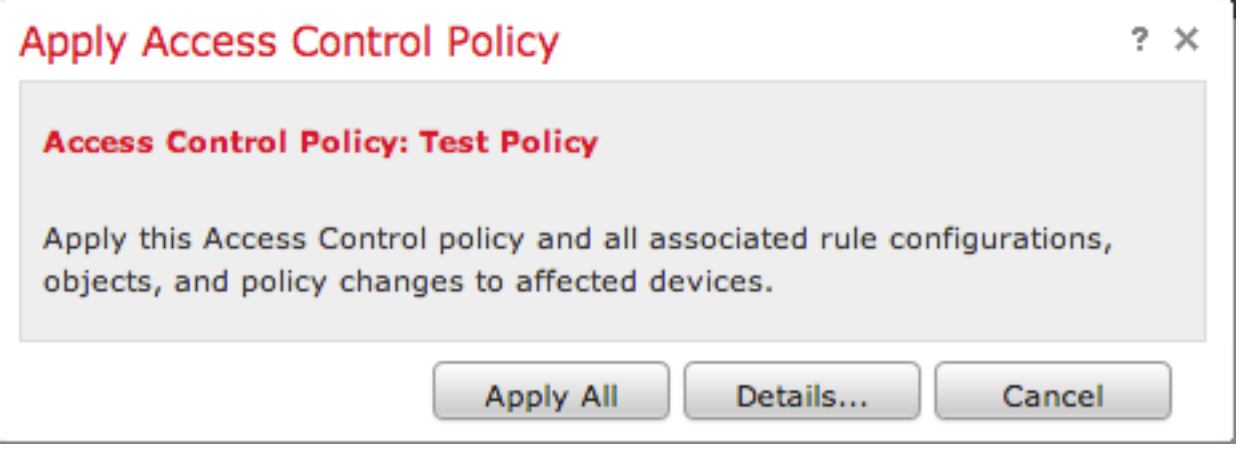

12. Apply All會將訪問控制策略和任何關聯的入侵策略應用到目標裝置。

附註:如果首次應用入侵策略,則無法取消選擇它。

13.您可以按一下頁面頂部顯示的通知上的**任務狀態**連結,或通過導航至以下各項來監控任務的狀態 :System > Monitoring > Task Status

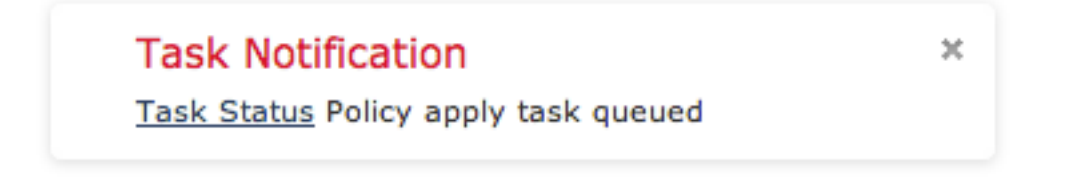

14.按一下「任務狀態」連結以監視應用訪問控制策略的進度。

#### **Job Summary**

Remove Completed Jobs Remove Failed Jobs

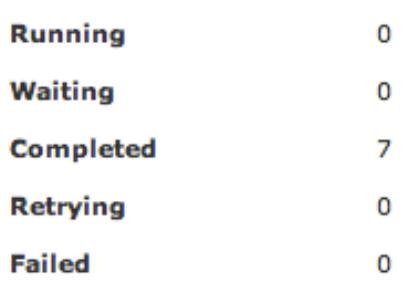

#### **Jobs**

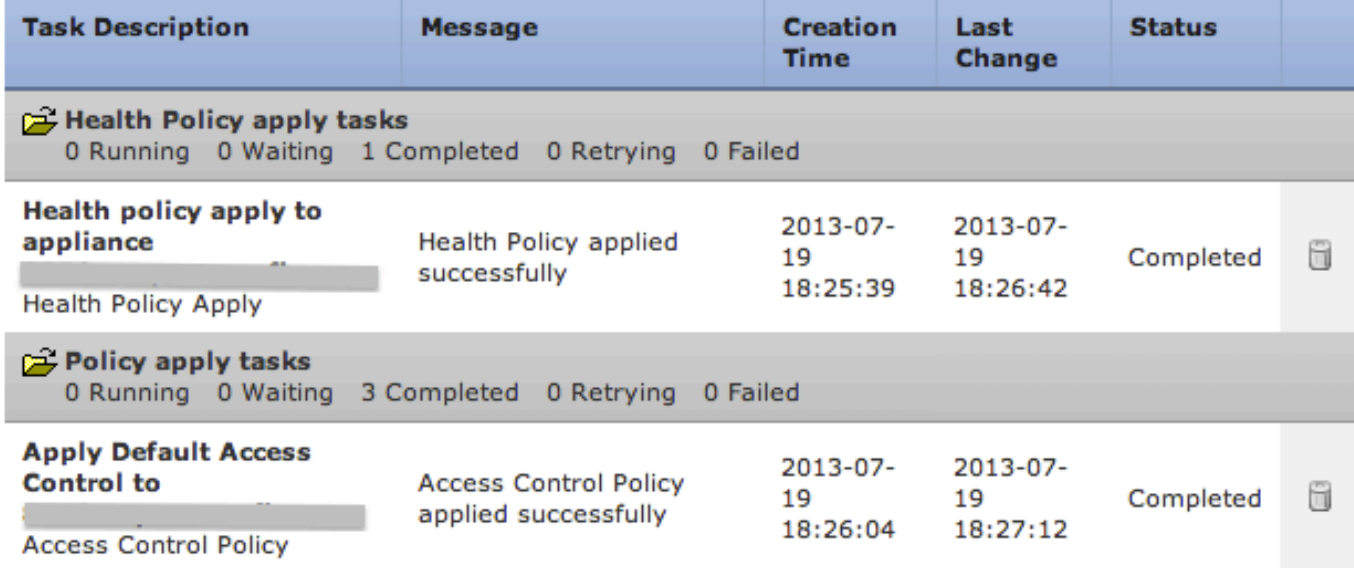

## 步驟10:驗證FireSIGHT管理中心是否收到事件

訪問控制策略應用完成後,您應該開始檢視連線事件,具體取決於流量入侵事件。

## 其他建議

您還可以在系統上配置以下其他功能。有關實施的詳細資訊,請參閱《使用手冊》。

- 定時備份
- 自動軟體更新、SRU、VDB和GeoLocation下載/安裝。
- 通過LDAP或RADIUS的外部身份驗證